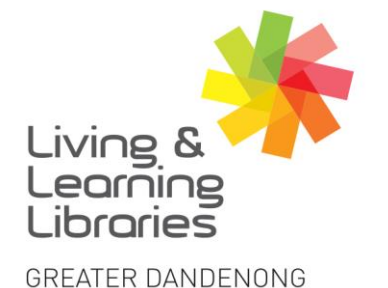

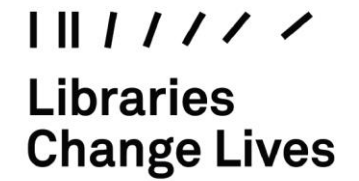

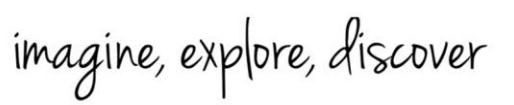

## **Apple Devices - Electronically Signing a PDF**

Using the **Mark-up** tool and the **Microsoft Outlook** app, you will be able to electronically sign and send PDFs from your iPhone.

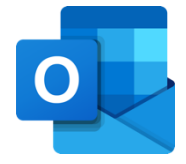

 $\lt$ 而  $\overline{ }$ 1. **Tap** on a PDF you wish to sign from any email in Outlook. **Unsigned Permit** Note to self 11:10 am To You  $\ddot{\phantom{0}}\phantom{0}\cdots$ **Unsigned Permit** 6 **PDF - 89 KB Unsigned Permit** 2. Tap on the **Share** icon.  $\times$ û **PDF - 89 KB Permitted Worker Permit** Important: This form can only be issued in accordance with Permithed Worker Permit Scheme Directions, it is invalid. als are not required to carry permits before 11.59pm Wednesday 5 Augus 3. Choose **Share File via…Save to Account** Share File via... **Cancel** Springvale Library TTY: 133 677 ( 1300 630 920 GREATER NATIONAL TTY: 133 677<br>Speak and listen: 1300 555 727<br>Online: relayservice.gov.au Springvale Community Hub. agreaterdandenonglibraries 5 Hillcrest Grove, Springvale DANDENON<sub>G</sub> CGDlibraries@cgd.vic.gov.au Dandenong Library <sup>f</sup> Bunurong Country City of Opportunity libraries.greaterdandenong.vic.gov.au TIS: 13 14 50 225 Lonsdale Street, Dandenong

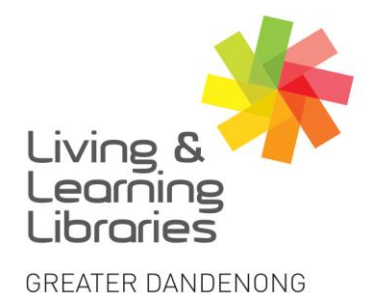

 $1111117$ **Libraries Change Lives** 

imagine, explore, discover

4. A menu will pop up showing you different ways you can share your PDF. Choose **Mark-up**.

> Note: if you do not see Mark-up as an option go into *Edit Actions* to add it.

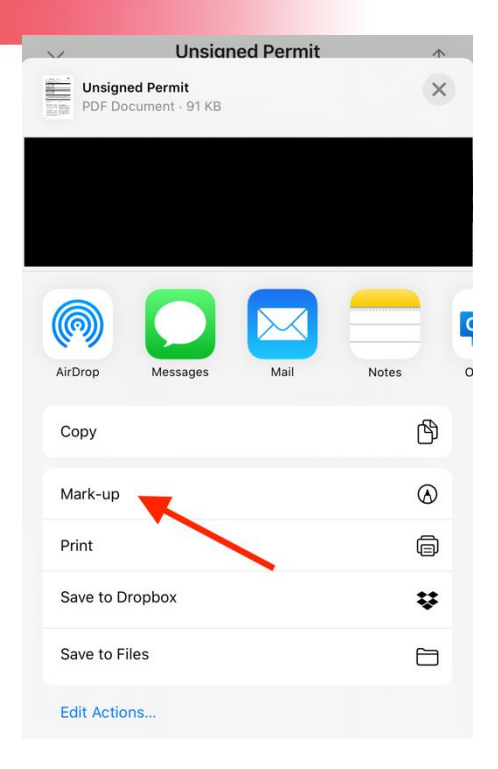

5. A selection of editing tools will appear at the bottom of the screen. Tap on the **+** icon.

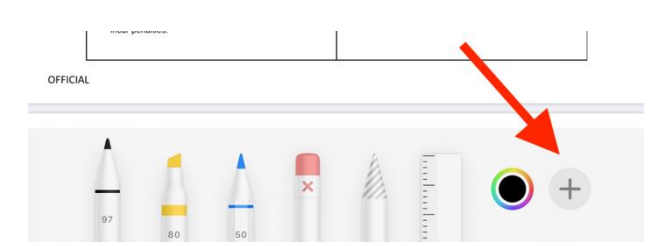

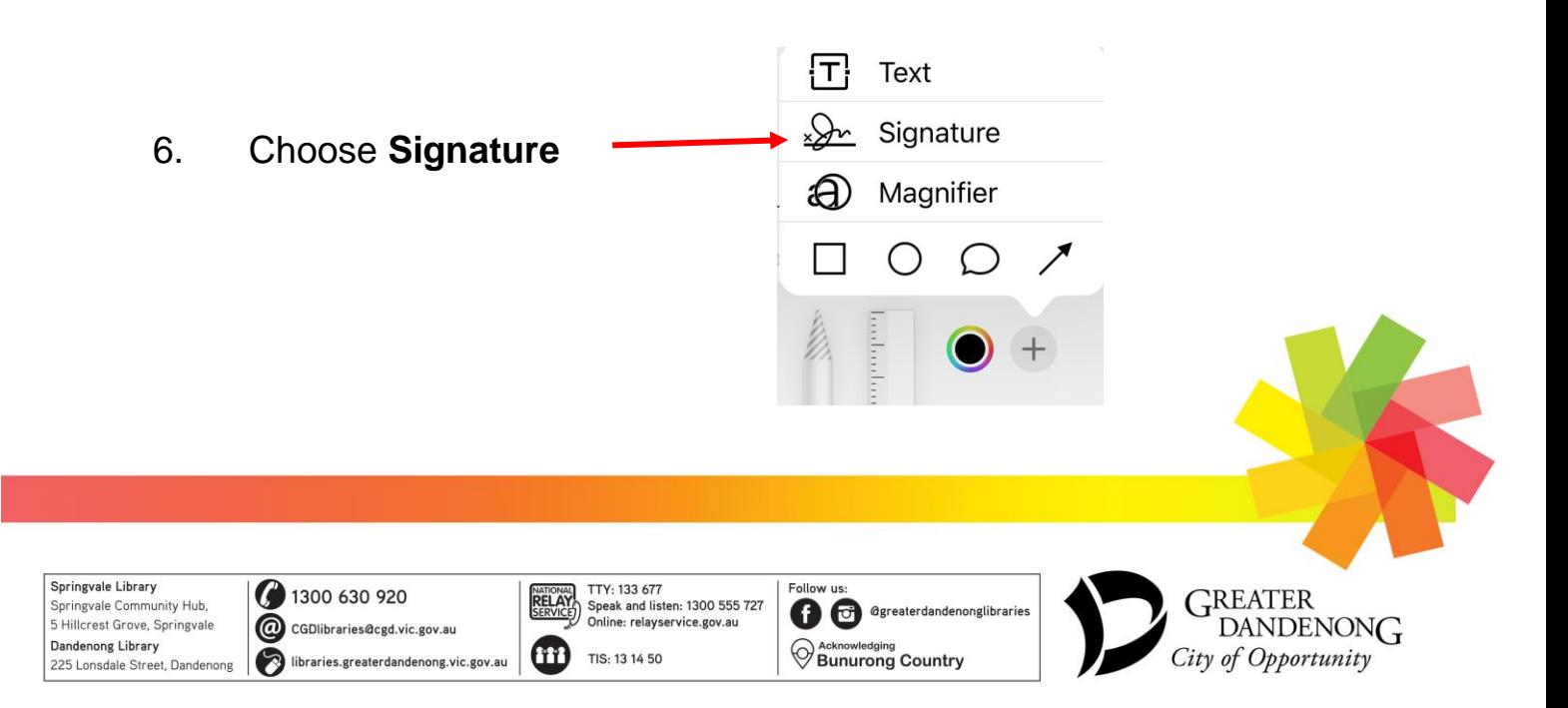

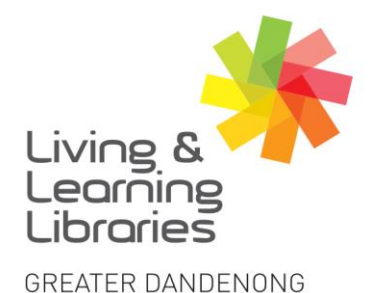

 $\left| \right| \left| \right| \left| \right| \left| \right| \left| \right| \left| \right|$ **Libraries Change Lives** 

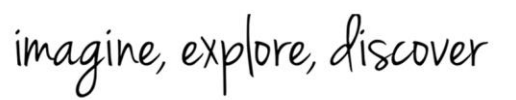

7. If this is your first time doing an electronic signature, you will be asked to **Sign your name using your finger** down the bottom of the screen.

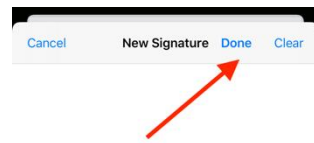

Sign your name using your finger.

8. If you are unhappy with your signature tap on **Clear** to start again.

> When you are satisfied with your signature press **Done**.

9. Your signature will now appear on the PDF.

> **Move** the signature to where it is needed on the page by dragging it with your finger.

**Resize** the signature by dragging the blue circles inwards or outwards.

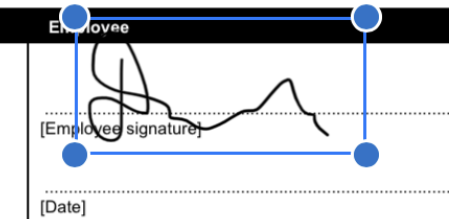

By signing this permit, the Employee:

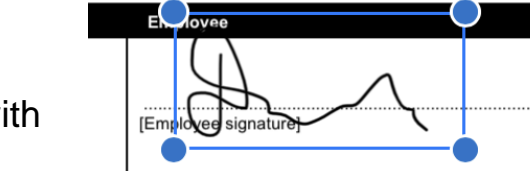

Springvale Library Springvale Community Hub. 5 Hillcrest Grove, Springvale Dandenong Library 225 Lonsdale Street, Dandenone

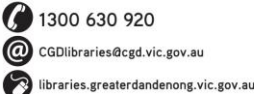

TTY: 133 677 Speak and listen: 1300 555 727 Online: relayservice.gov.a f<sub>ii</sub> TIS: 13 14 50

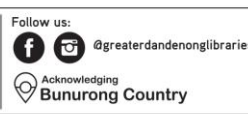

h

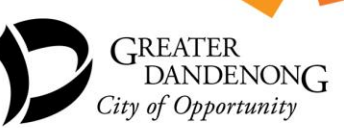

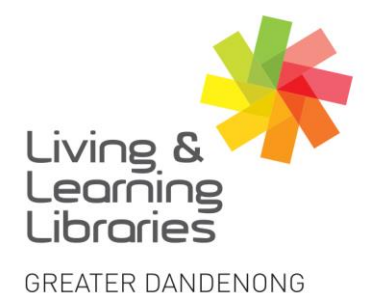

Springvale Library

Dandenong Library

Springvale Community Hub.

5 Hillcrest Grove, Springvale

225 Lonsdale Street, Dandenone

( 1300 630 920

CGDlibraries@cgd.vic.gov.au

libraries.greaterdandenong.vic.gov.au

 $1111117$ **Libraries Change Lives** 

imagine, explore, discover

10. When you are satisfied with your signature, tap on the **Mark-up icon** at the top of the screen to finish editing the PDF.

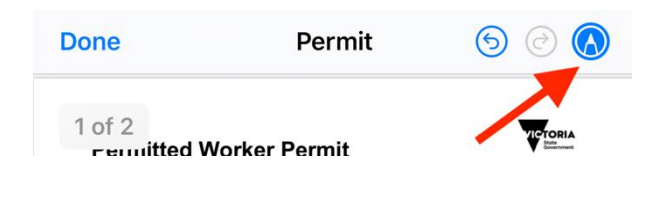

11. To export the PDF, tap on the **Share** icon at the bottom of the screen.

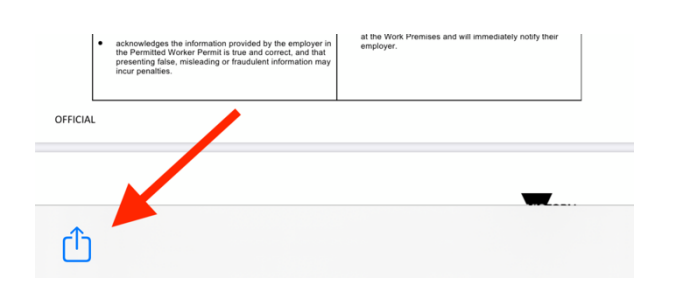

12. Tap on the **Outlook** icon. Outlook will then open a new email with the signed PDF attached.

> Note: if you have the **OneDrive** app installed, you may also save the signed PDF to OneDrive by choosing OneDrive instead of Outlook.

> > TTY: 133 677

TIS: 13 14 50

Speak and listen: 1300 555 727<br>Online: relayservice.gov.au

agreaterdandenonglibrarie

**Bunurong Country** 

NATIONAL

<sup>f</sup>

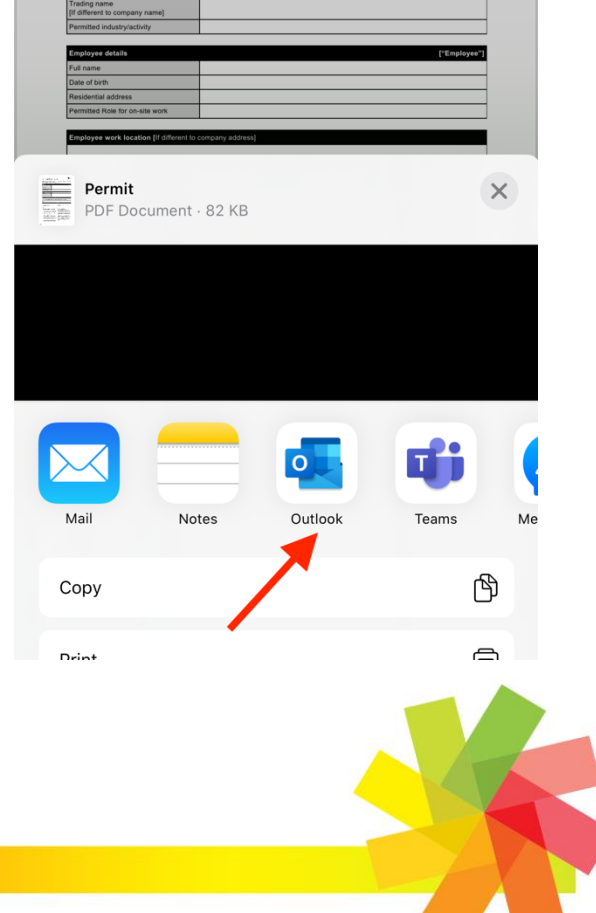

**GREATER** 

City of Opportunity

DANDENON<sub>G</sub>